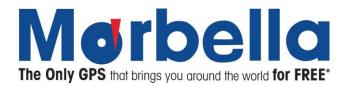

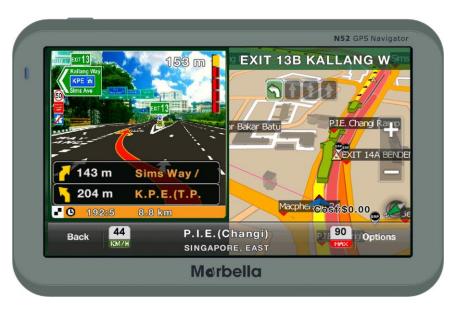

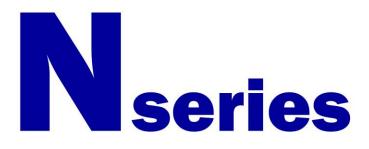

# N52 GPS Navigator User Manual

R06 July 2013

**Trademarks** 

All brand and product names are trademarks or registered trademarks of Maka GPS Technologies Group. In association with Maka GPS Technologies Private Limited (Singapore), Maka GPS Technologies Sdn. Bhd. (Malaysia) & Maka Technologies Group (H.K.) Limited

The information in this manual is subject to change without notice.

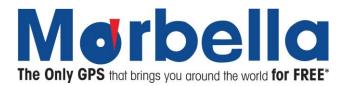

# **Before You Start**

## **%**Precautions and Notices

#### <u>\* DO NOT ADJUST THE "NAVI PATH" UNDER "SETTINGS" UNLESS YOU NEED TO</u> SWITCH IT TO OVERSEAS MAP.

- We set this product prudently. The product is designed to be use only as a navigation aid. It is not for precise measurement of direction, distance, location or topography.
- \* The calculated route is for reference only. It is the user's responsibility to follow the traffic signs and local regulations along the roads.
- When you get off the car, do not leave your device on the dashboard that is subject to direct sunlight. The overheating of the battery can cause malfunction and/or danger.
- GPS is operated by the United States government, which is solely responsible for the performance of GPS. Any change to the GPS system can affect the accuracy of all GPS equipments.
- GPS satellite signals cannot pass through solid materials (except glass). When you are inside a tunnel or building, GPS positioning is not available. <u>Tinted window</u>, <u>solar film</u> or any form of sticker on the front windscreen will affect the performance of the GPS satellite reception. It will take slightly longer time than usual to fix your position.
- ※ A minimum of 4 GPS satellite signals is needed to determine current GPS position. Signal reception can be affected by situations such as bad weather or dense overhead obstacles (e.g. trees and tall buildings).
- ※ GPS signal will be affected under bad weather condition.
- ※ A car holder is needed when using the device in a car. It is recommended that you place the device in an appropriate place, so as not to obstruct the driver's view, or deployment of airbags.
- When battery run out, the device will automatically turn off the power. Kindly plug the cigarette car charger to power it up.

# **XOverview**

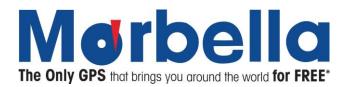

#### **GPS Navigation Features**

- % Preloaded with Galactio SLA (Singapore Land Authority) and Malaysia Maps provided by Malfreemaps (MFM).
- \* GPS positioning
- ※ Optimal route calculation and trip plan
- ※ Friendly and efficient navigation with turn-by-turn, voice, and visual guidance
- Fastest way for searching a location on the map for both Singapore and Malaysia under Quick Search
  - You may key in any of the alternatives here: Address/Postal Code/POI
  - Using the "globe" icon located at the bottom of the page to filter out unnecessary locations. (e.g. Selecting EAST area as your searching option and key in KFC, GPS will only list out all the KFC in the east area.)
  - Search using Malfreemaps (MFM) for a much more detail map in both West and East Malaysia.

For example, You are looking for MAKA GPS Technologies Sdn. Bnd. in Malaysia. 23-01, Jalan Adda 3/1, Taman Adda Heights, Johor Bahru, Malaysia 81100.

Step 1 – Switch map to Malaysia/Singapore MFM.

Step 2 – Click on [Search] button and enter your street name - Jalan Adda 3/1

Step 3 – Click on [Ok] once result is displayed on the screen

Step 4 - Click on the display address on the screen again

Step 5 – Click on [Go] to start navigating.

Note: Please take note in Malaysia, only street names can be found in the GPS.

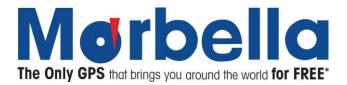

- X Various ways for searching a location on the map under Destination mode
  - Using a known "Address" (e.g. Alexandra Road, Hougang Avenue 8, Jalan Bukit Bintang)
  - Using POI (e.g. KFC, McDonalds, Holland Village, NEX Serangoon, and Takashimaya). You may use the "globe" icon at the bottom of the page to filter out unnecessary locations to minimize the time of searching.
  - Using POI icon such "Restaurant", "Building", "Shopping" to locate the nearest point of interest near your current location.
  - Using Favorites (personal stored locations)
  - Using History (previous destinations)
- Please refer to "Galactio Instruction Manual" stored inside the SD card /or
  CD for a detail instruction on using the navigation software.
- X Viewing modes for different needs and situations:
  - 2D or 3D (3D Landmark and Junction View)
  - Daytime or night-time view
  - Turn-by-turn view of the route

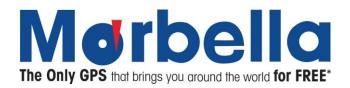

# **Other Features**

- ※ FM Transmitter
- \* Audio Player
- \* Photo Viewer
- ※ Movie Player
- ※ Calculator
- ※ Unit Converter
- ※ Game Player

#### About this Manual

This manual is divided into four major parts:

- ※ Part I "Basic Operations" tell you how to get your device running and customize system settings.
- ※ Part II "Media" introduces Music Player, Photo Viewer, Video Player, Bluetooth Communication and etc...
- ※ Part III "Maintenance and Troubleshooting"
- ※ Part IV "Service Centre Location"
- ※ How to use the navigation? Please refer to Navigation Manual found from either CD shown below (if available) or inside the SD card.

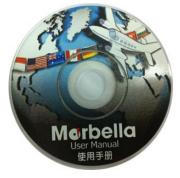

\*Picture is for illustration only

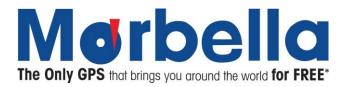

You may download our both hardware and software instruction manual from online @ www.makagps.com.sg > Support > Download Instruction Manual for Marbella and choose your Marbella model.

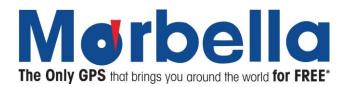

# Part I. Basic Operations

Part I guides you through the process of getting your device running, familiarizes you with the external components, and tells you how to customize system settings

# 1. Getting Start

This chapter tells you step by step how to perform the initial start-up and introduces you to the external components of your device.

# **1.1 Understanding Hardware Features**

The Marbella N52 5inch GPS Navigator equipped with the features as follows:

- High performance, low-power consumption MediaTek MT3351 CPU
- ◆ High performance memory RAM 128MB DDRAM
- Embedded with internal 4GB NAND Internal Memory
- Built-in FM Transmitter
- Simple and easy operate user interface
- SMART Power management: Smart Auto On/Off
- Additional Data storage is strongly recommended to use a Micro-SD card to ensure secure and fast data transmission.
- Excellent in receiving signal: accurate position fixing provides you the satisfied navigating service;
- Entertainment: MP3 and MP4 function can relieve your fatigue;

You can use it when driving, walking, riding, or waiting for a meeting; the perfect "GPS + entertainment" function can make your life and work more splendid.

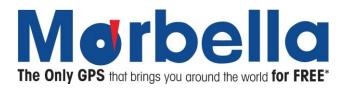

# 1.2 Package

The packing box contains the following accessories, please contact Maka GPS Technologies if there is any missing of accessories mentioned below;

- 1. GPS navigator
- 2. Car charger
- 3. CD (Hardware and Software Instruction Manual found inside)
- 4. Car bracket / Window mounting
- 5. Stylus will be located at the <u>back of the car bracket</u> for Marbella N52 5inch GPS Navigator as shown below.

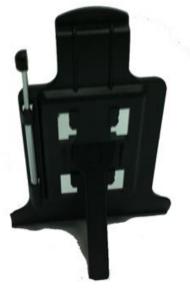

\*Picture is for illustration only

# **1.3 Connecting to Car Power and Charging the Battery**

Connect the adapter cable to your device and plug into a car charging slot or charge the device via connecting AC adapter (optional) to Wall plug. When charging the battery for the first time, you should charge it for a couple of hours.

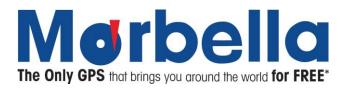

#### NOTE:

- Depending on your region of purchase, the connector converter may not look exactly the same as the picture shown.
- Marbella N52 5inch GPS Navigator will automatically switch ON during charging.
- 1. If you will not use the product for a long period of time, be sure to fully charge the battery at least once every two weeks. Over discharge of the battery can affect the charging performance.
- Standard battery life will last from 1 hour to 2 hours after a complete full charge. However, it is also depends on the Brightness of the screen, level of the volume and etc Please go to "Settings" under Backlight and adjust the backlight.
- 3. Car charger is always an ideal tool to keep it standby with you just in case the battery goes out.

# 1.4 Using Your Device in a Vehicle

#### Using the Car Holder

**CAUTION:** 

- 1. Select an appropriate location for the car holder. Never place the holder where the driver's field of vision is blocked.
- 2. If the car's windshield is tinted with a reflective coating, an external antenna (optional) may be needed to route the antenna to the top of the car through a window. When closing the car window, be careful not to pinch the antenna cable. (Cars with an anti-jam window design may automatically leave adequate space as needed.)

NOTE: Depending upon the specific model purchased, the car holder supplied with your device may not look exactly the same as the picture shown.

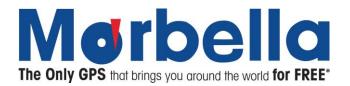

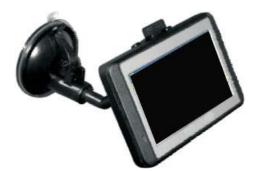

\*Picture is for illustration only

#### Important Notes for Use in a Vehicle

- Take care that the holder does not present any risk to safety, even in the case of an accident, when installing it.
- Take care that the holder does not impede any safety components.
- The display of your navigation system may show "light re-flexions". Please take care of not being "blinded" during operation.
- Do not mount the components within the operating range of any airbags.
- Check the secure adherence of the suction cup at regular intervals.
- The power plug will consume power, even if no device is connected. Remove it when not in use to avoid draining the battery.
- Check all safety equipment in your car after installation.

#### **Connecting the Car Charger**

The car charger supplies power to your device when you are using the device in a car.

**\***CAUTION : To protect your device against sudden surges in current, connect the car charger only after the car engine has been started.

# NOTE: Depending upon the specific model purchased, the car holder supplied with your device may not look exactly the same as the picture shown.

1. Connect one end of the car charger to the power connector of your device.

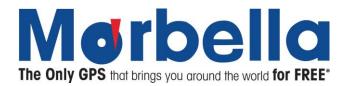

2. Connect the other end to the cigarette lighter in the car to power and charge your device and ensure that it will not lose contact while driving. This could cause a malfunction.

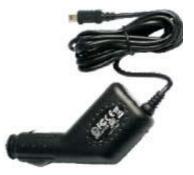

\*Picture is for illustration only

• Hint: <u>Remove the car adapter</u> from the cigarette lighter socket when ending a trip or when parking the car for an extended period of time (even parking for a couple of hours is advise to do so).

#### **IMPORTANT CLAUSE**

• The voltage of the car engine will normally shoot up very high after parking the car for a period of time (even a couple of hours). We strongly advise our customer to remove the car charger from their cigarette lighter after parking the vehicle or before switch on the engine. Such faults caused damage to Marbella GPS Navigator short circuited or any damages will be exempted from the warranty for such case.

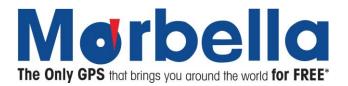

# 2. Features & Specification

This chapter guides you through the process of using your device and familiarizes you with the basic operations such as using the stylus pen and navigation pad.

#### 2.1 Main features

- Operating system: Microsoft Windows CE 6.0
- ◆ High performance, low-power consumption MediaTek MT3351 CPU
- ◆ High performance memory RAM 128MB DDRAM
- Embedded with internal 4GB NAND Internal Memory
- ◆ 5″ TFT LCD display with resolution of 480\*272 pixels
- Built-in FM Transmitter
- Hi-Fi stereo earphone and built-in Hi-Fi speaker, volume adjustable
- Button and touch-screen operation
- Built-in sensitive GPS antenna
- The navigating software is running in "INTERNAL" NAND flash
- Video format supported: ASF, AVI, WMV, 3GP, MP4, FLV
- Photo format supported: BMP, JPG, PNG
- E-book format supported : TXT
- MINI USB port
- Built-in rechargeable Li-battery which can be powered by travel and car charger.

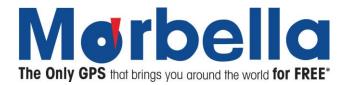

#### 2.2 Specification

| CPU                 | MediaTek MT3351                                     |  |  |
|---------------------|-----------------------------------------------------|--|--|
| RAM                 | 128 MB DDR                                          |  |  |
|                     | 5" TFT LCD display,                                 |  |  |
| LCD display         | Resolution :480RGB(H)x272(V)                        |  |  |
| Touch coreer        | High-accuracy, endurable                            |  |  |
| Touch-screen        | touch-screen                                        |  |  |
| USB                 | USB Client 2.0, MINI USB port                       |  |  |
|                     | Micro-SD/TF card slot, the                          |  |  |
| External Storage    | maximum capacity of Micro-SD                        |  |  |
| External otorage    | Card supported maximum up to                        |  |  |
|                     | 16GB                                                |  |  |
| Audio               | A: Built-in high fidelity speaker                   |  |  |
|                     | B: High fidelity stereo earphone                    |  |  |
| 0.00                | Cold start: <42s                                    |  |  |
| GPS                 | Hot start: <3s(in the open area)<br>Warm start <36s |  |  |
| Dettem              |                                                     |  |  |
| Battery             | Built-in rechargeable Li-battery                    |  |  |
| Battery Charging    | DC 5V port                                          |  |  |
| port<br>Car Charger | DC9-24V, 5V / 1.5A                                  |  |  |
|                     | When charging, the red light is on;                 |  |  |
| Status of the LCD   | when charge finished, the blue light                |  |  |
| light               | is on.                                              |  |  |
| Operating           |                                                     |  |  |
| System              | Microsoft Windows CE 6.0                            |  |  |
| Navigation          | Preloaded and Encrypted into                        |  |  |
| Software            | Micro-SD Card                                       |  |  |
| Video Player        | ASF,AVI,WMV,3GP,MP4,FLV;                            |  |  |
| Audio Player        | MP3 and WMA                                         |  |  |
| Photo viewer        | E-Album, JPG, GIF, BMP, PNG                         |  |  |
| EBook Viewer        | ТХТ                                                 |  |  |
|                     | Operating Temperature : 0°C to                      |  |  |
| Temperature         | 60°C                                                |  |  |
|                     | Storage Temperature : -20°C to 60°C                 |  |  |
| Working humidity    | 45% to 80%RH                                        |  |  |
| range               |                                                     |  |  |

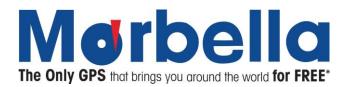

# **3. Basic Function**

#### 3.1.1. Main menu

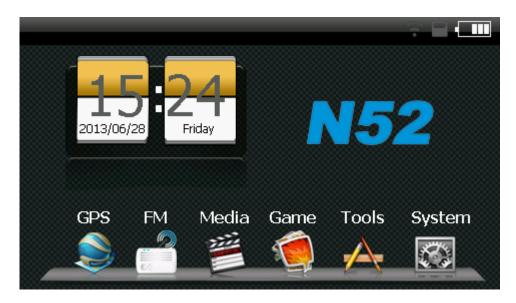

3-1

#### **3.1.2 Function introduction**

| Navigation     | Provide navigation service                                                                                                    |  |  |
|----------------|----------------------------------------------------------------------------------------------------|--|--|
| FM Transmitter | Allows playing music from GPS through the car stereo.                                                                          |  |  |
| Video player   | Support ASF, AVI, WMV, 3GP, MP4 and FLV format.<br>Support progress adjust, pause and full screen play                         |  |  |
| Photo viewer   | Support JPG, BMP and PNG format. Support photo rotate, enlarge/shrink pictures, automatic play and so on                       |  |  |
| E-book         | Text format: txt.<br>Support page selection                                                                                    |  |  |
| Music          | Audio playing format: WMA, MP3.<br>Support random playing, sequential playing, repeat<br>playing, pause, previous/next, volume |  |  |
| Game           | 7 Different Fun Games to keep you entertained                                                                                  |  |  |
| Setting        | Brightness, Volume, Languages, Power, Time, System,<br>Default, GPS Info, Navi-Path. Activation of FM<br>Transmitter           |  |  |
| Unit Tools     | A useful application allow you convert unit measurement.                                                                       |  |  |

 $\begin{array}{c} \mbox{Page 14} \\ \mbox{$\bigcirc$} \mbox{ 2013 Maka Technologies Group. All Rights Reserved.} \end{array}$ 

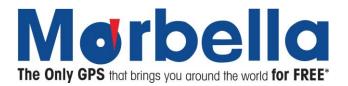

#### 3.1.3 Navigation functions and features

Please refer to "Galactio Navigation Software User Guide" found inside the internal NAND Flash or CD

found inside the package.

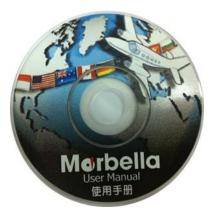

\*Picture is for illustration only

#### 1. Navigation

The navigator offers the route for the reference; determine the route by yourself, the driver may be more familiar with the route than GPS navigator.

#### 2. Receiving signal

Many factors such as high, dense buildings (in the tunnel, between the high building, underground parking, under the trestle), various weather condition, and closure of the satellite will affect the ability to receive signal so as to result in inaccurate position, inefficiency of navigation operation and system function.

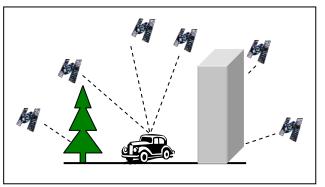

Page 15 © 2013 Maka Technologies Group. All Rights Reserved.

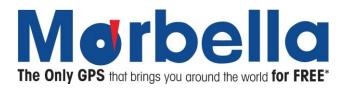

#### 3.2 FM Transmitter

This feature is designed for transmitting the sound of this device via a set frequency to your car FM radio receiver. It allows sound to be transmitted to the car audio system. The volume will be determined by the car audio system set by user.

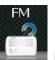

icon on the main menu to activate FM Transmission.

It will be illustrated like below:

In the system UI open the FM Transmitter

| 🔅 FM Setting 🗲                         |
|----------------------------------------|
| Open ✔ Close                           |
| 76.0 MHz                               |
|                                        |
| When open FM, speaker will be disabled |

- Select Open Channel (Transmission On) you have activated the FM Transmitter.
- Select Close Channel (Transmission Off) FM Transmitter is not be activated
- Press 💽 or 💌 button, or directly drag the slide bar to set FM transmission frequency
- Turn on car radio FM receiver and tune it to the same frequency as the transmission.
- Please do not set a radio frequency used by a local radio station. Make sure that the radio station is not occupied by any radio station.

Note: Any music or sound playing from your GPS will be output through your car stereo. No sound will be output from the GPS.

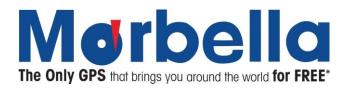

# Part II. Media

Part II introduces Music Player, Picture Viewer and Movie Player.

#### 3.3 Audio player operation interface

This chapter introduces how to use the GPS video player to play your favorite music, and let it be your personal MP3.

#### 3.3.1 Functions and features

The audio player supports MP3 and WAV format, you could set the playing sequence as you wish.

Before using the audio player, please copy the files to any folder.

#### 3.3.2 Operation method

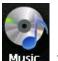

1. Single click the button Music to enter Music file list as 3-21

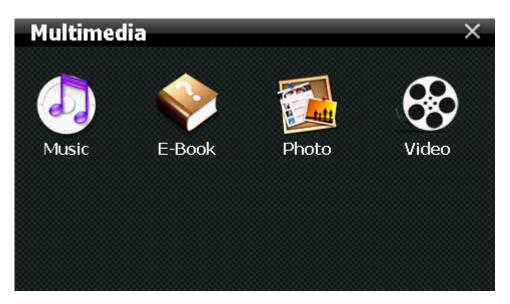

Page 17 © 2013 Maka Technologies Group. All Rights Reserved.

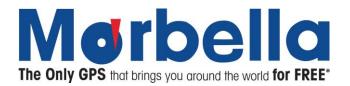

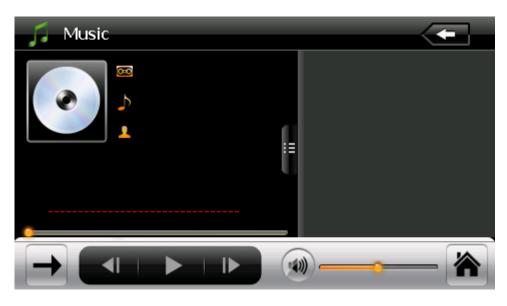

3-22

**Function instruction** 

| E              | Close     | Close current file |
|----------------|-----------|--------------------|
|                | Last      | Show last page     |
|                | next      | Show next page;    |
| Part I( 38-72) | Song name | Show song name     |

Choose the song to enter the playing interface as 3-22

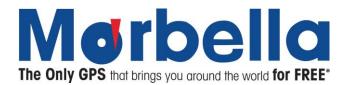

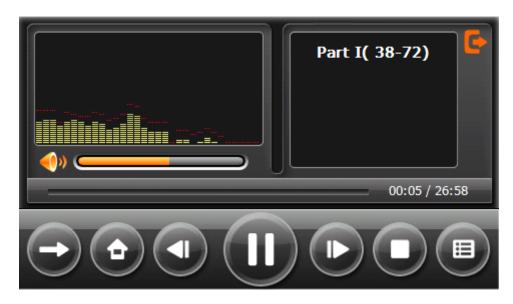

|                     | Previous<br>song         | Play the previous song;                                                                                                    |
|---------------------|--------------------------|----------------------------------------------------------------------------------------------------|
|                     | Play/pause               | To play and pause, single click to pause, click again to play continuously;                                                      |
|                     | Stop                     | Single click to stop playing;                                                                                                    |
|                     | Next song                | Play the next song;                                                                                                    |
| <b>◆</b> ) <b>─</b> | Volume                   | Adjust volume. It shows volume is decreased when it shift toward left. While volume is increase when it is shifted toward right. |
| C                   | Close                    | Single click to close the audio player;                                                                                          |
|                     | Setting the playing mode | Support sequential playing, loop playing, repeat playing and random playing.                                                     |
|                     | Open the play<br>list    | Single click to display the play list, and choose your favorite as picture 3-22 shows;                                           |

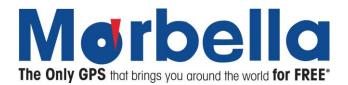

|                | Playing     | Adjust the progress by slide the          |  |  |
|----------------|-------------|-------------------------------------------|--|--|
|                | progress    | progress-displaying bar; go left for      |  |  |
|                |             | backwards, go right for forwards;         |  |  |
| Part I( 38-72) | Song title  | Show the song title                       |  |  |
| 00:05          | Time        | Show the time progress;                   |  |  |
|                | consumption |                                           |  |  |
| 26:58          | Total time  | Show the total time for playing the song; |  |  |
| Ð              | Homepage    |                                           |  |  |

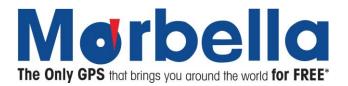

#### 3.4 Video operation Interface

This chapter introduced how to use the GPS video player.

### 3.4.1 Functions and features

- 1. Support ASF, AVI, WMV, 3GP, MP4 and FLV
- 2. Support full-screen playing, progress choosing and file selection;

Before using the Video player, please copy your video file (ASF, AVI, WMV, 3GP, MP4 and

FLV) to any folder.

#### 3.4.2 Operation

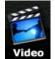

Single click the Video button

to enter the video file list as the picture 3-24

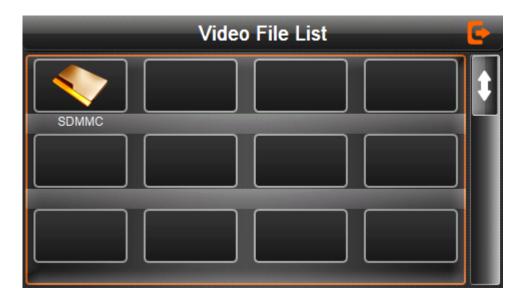

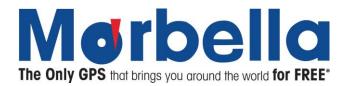

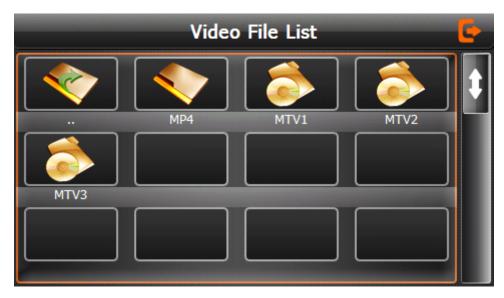

3-25

| E    | Close                | Single click to close current file. |
|------|----------------------|-------------------------------------|
|      | Last                 | Show last page                      |
|      | next                 | Show next page                      |
| MP4  | Video folder<br>name | Video folder name                   |
| MTV1 | Video name           | Show video name                     |

Choose the video to enter the playing interface as 3-26

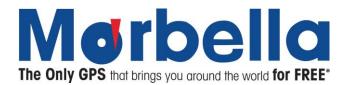

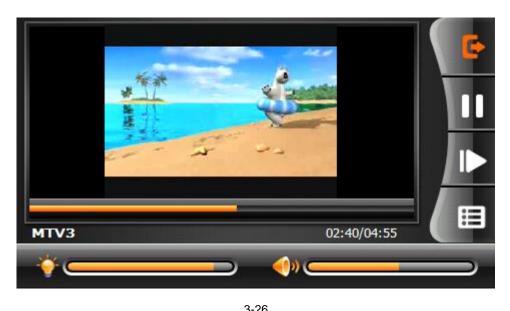

| 3-26                  |                      |                                                                                                    |  |
|-----------------------|----------------------|----------------------------------------------------------------------------------------------------|--|
| G                     | Close                | Click to close the video list;                                                                                                    |  |
|                       | Play                 | It shows stop playing. Single click will continue to play.                                                                                   |  |
|                       | Next                 | Play next video.                                                                                                    |  |
|                       | File list            | Single click and shift to video file list, and then choose your favorite video.                                                              |  |
| <b>∢</b> )» <b>──</b> | Volume               | Single click volume. It shows volume is decreased<br>when it shift toward left. While volume is increase<br>when it is shifted toward right. |  |
|                       | Playing<br>progress  | Adjust the progress by slide the progress-displaying bar; go left for backwards, go right for forwards;                                      |  |
| <b>*</b>              | Brightness<br>adjust | Adjust brightness with stylus while moving toward left and right. Turn right means turn brighter.                                            |  |
|                       | Play interface       | Full screen play. Double click to return normal play status.                                                                                 |  |
| MTV3                  | Video name           | Show current Video name                                                                                                    |  |
| 02:40/04:55           | Time                 | Show the time consumed / The total time of the video                                                                                         |  |

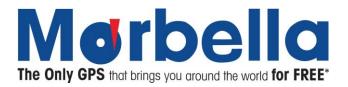

### 3.5 Photo viewer operation interface

This chapter introduces how to use the photo viewer to browse pictures.

## 3.5.1 Function features:

- 1. Supports JPG、BMP and PNG
- 2. Support picture rotate, picture enlarge/shrink and automatic play.

Before using the photo viewer, please copy your photos to any folder.

### 3.5.2 Operation method

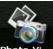

1. Single click the button Photo Vi... to open the photo list as picture 3-27

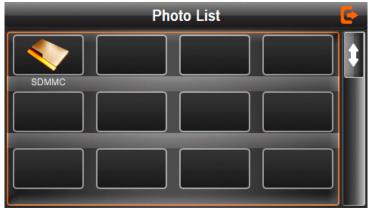

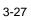

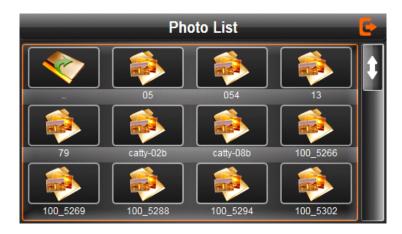

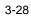

Page 24 © 2013 Maka Technologies Group. All Rights Reserved.

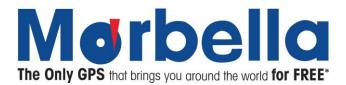

| E  | Close     | Click to close the photo list;        |
|----|-----------|---------------------------------------|
|    | Last page | Show the last page                    |
| 12 | Next page | Show the next page                    |
| 05 | File      | Single click to enter the photo file; |

#### Choose the picture to enter play interface as 3-29

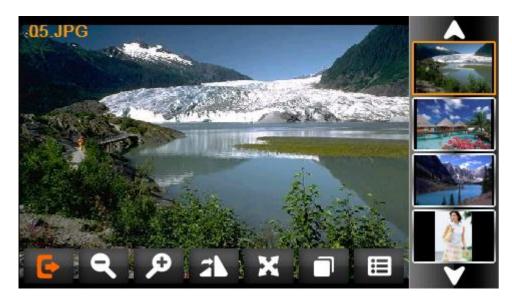

| G  | Close     | Click to close the viewer                                                        |
|----|-----------|----------------------------------------------------------------------------------|
| ٩  | Shrink    | Shrink current picture in proportion                                             |
| Q  | Enlarge   | Enlarge current picture in proportion                                            |
|    | Previous  | Show the previous picture                                                        |
|    | Next      | Show the next picture                                                            |
| ⊞  | File list | Single click and shift to video file list, and then choose your favorite picture |
| aN | Rotate    | Click to rotate the picture by 90 degree                                         |

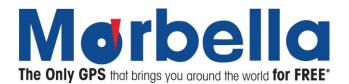

| X      | Automatic  | Play all the pictures circularly on full screen from |  |
|--------|------------|------------------------------------------------------|--|
|        | Play       | the current picture                                  |  |
| 22.JPG | Photo name | Show the photo name and format                       |  |
|        | and format |                                                      |  |

### **3.6 E-book reader interface and operation**

This chapter introduces how to use GPS to read e-book.

## 3.6.1 Function

- 1. Support TXT
- 2. Support turning over page, page browse, and file choosing.

Before using e-book function, please copy your TXT file and save it to any folder.

## 3.6.2Operation

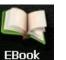

1. single click button

to enter Ebook list as 3-30

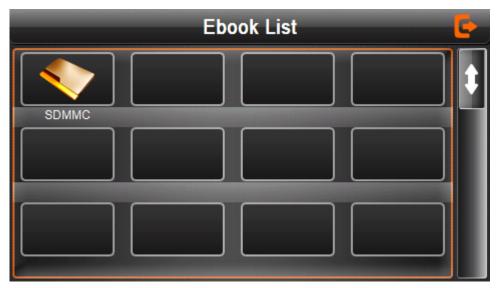

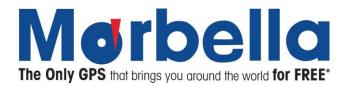

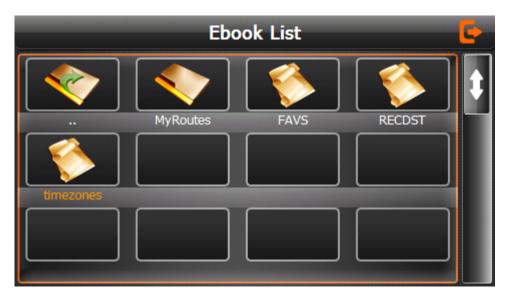

| ~  | ~4 |  |
|----|----|--|
| 3. |    |  |

| <b>E</b>  | Close        | Click to close current file |
|-----------|--------------|-----------------------------|
|           | Last page    | Show the last page;         |
|           | Next page    | Show the next page;         |
| timezones | Name of file | Show name of file           |

2. Choose file name to enter e-book reader as 3-32

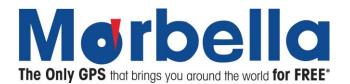

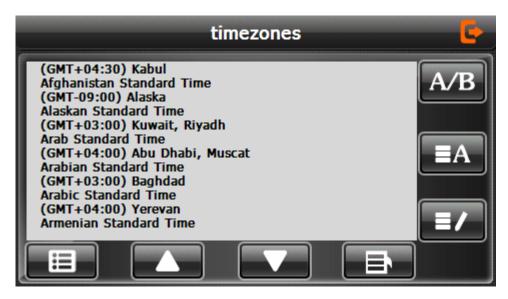

|     | Close                     | Single click and close e-book reader                     |
|-----|---------------------------|----------------------------------------------------------|
|     | Last page                 | Read last page                                           |
|     | Next page                 | Read next page                                           |
|     | File                      | Single click to enter eBook list to choose favorite book |
| A/B | Font set                  | As 3-33                                                  |
| ≡A  | Color set                 | As 3-34                                                  |
| =/  | Add book<br>mark          | It needs open e-book and choose TXT.                     |
|     | Open<br>book mark<br>list | As 3-35                                                  |

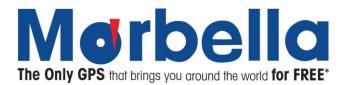

| Font Setting |      |        |
|--------------|------|--------|
|              | Blod | Normal |
|              |      |        |
|              | 12   |        |
|              |      |        |

#### 3-33 Font set interface

| Blod             | Set font as bold    |
|------------------|---------------------|
| Normal           | Set font as normal  |
| $\checkmark$     | Decrease font size  |
| 12               | Font size indicator |
| $\triangleright$ | Increase font size  |

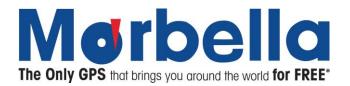

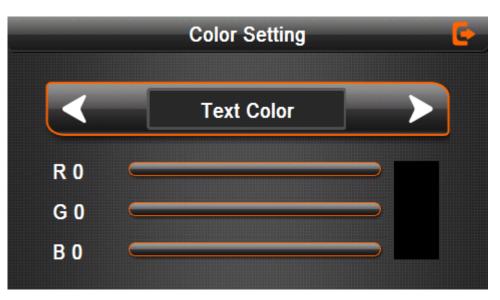

|--|

|            | Set color RGB                        |
|------------|--------------------------------------|
| Taut Oalas | Choose background color, font color  |
| Text Color | or set background color              |
|            | Choose background color, font color  |
|            | or set background color with reverse |
|            | order or sequential order            |
|            | Color review                         |
| E          | Return to e-book homepage            |

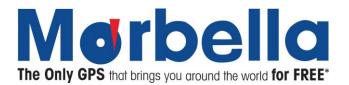

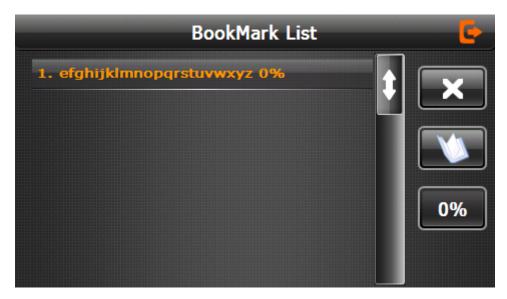

| efghijklmnopqrstuvwxyz 0% | Single click and choose book mark |
|---------------------------|-----------------------------------|
| <u> </u>                  | Return e-book interface           |
| \$                        | Rolling book mark list            |
|                           | Return e-book homepage.           |
| 0%                        | Showing current reading ratio     |

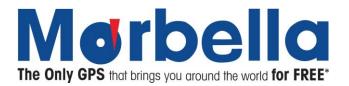

### 3.7 Game interface and operation

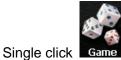

Game to choose different games as 3-36

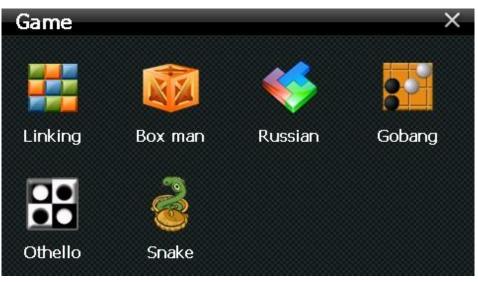

3-36

## 3.8 Tool

Single click

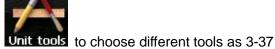

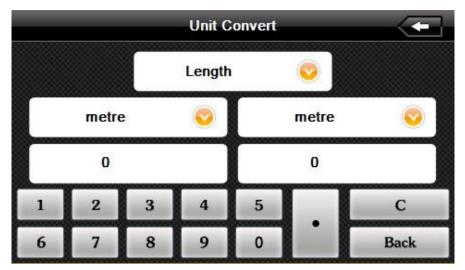

3-37 Page 32 © 2013 Maka Technologies Group. All Rights Reserved.

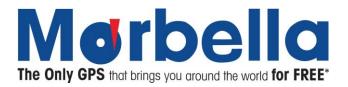

## 3.9 System setting Interface and operation

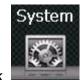

Click to enter "Setting" menu, then you can set the relevant functions. There are backlights, volume, languages, time, calibration, system info and default etc.

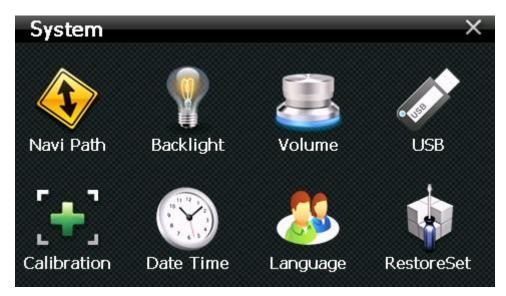

We'd like to highlight the importance of avoiding changing any command setting under

"NAVI-PATH" as it's often the cause of file corruption in the execution of Galactio Navigation Software.

This function icon cannot be remove as we have to ease the switching function for our customer travelling overseas as their Micro SD card might contain other country maps.

| Backlight | Backlight | Adjust the screen backlight; Backlight |
|-----------|-----------|----------------------------------------|
|           |           | turn off time interval under battery   |
|           |           | power supply Backlight turn off time   |
|           |           | interval under external power supply   |

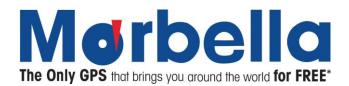

| Volume      | Volume               | Adjust the volume;<br>Turn on / off "screen click tone"                  |
|-------------|----------------------|--------------------------------------------------------------------------|
| Navi Path   | Navigation path      | Set navigation path                                                      |
| Date Time   | Time and date        | Time set<br>Date set<br>Time zone set                                    |
| Calibration | Calibrate the screen | Calibrate the screen                                                     |
| Language    | Language             | Select the language for the system                                       |
| USB         | USB                  | Data Transfer                                                            |
| RestoreSet  | System info          | Soft Reset<br>Note all data or favorites locations will<br>not be erased |

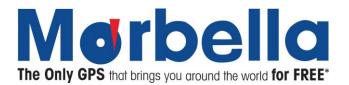

# 3.9.2 Backlight setting

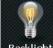

Single click

Backlight to enter backlight setting interface as 3-98

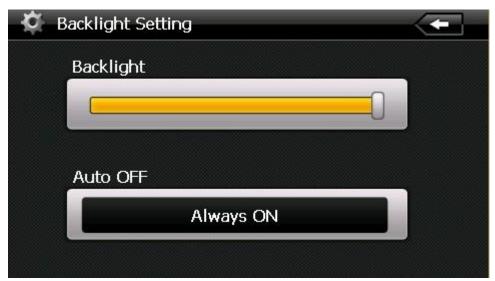

|           | Close      | Exit "backlight setting" interface;   |
|-----------|------------|---------------------------------------|
|           | Density of | Slide bar up and down to decrease/    |
|           | Backlight  | increase backlight gradually          |
|           |            | System backlight will be closed       |
| Always ON |            | automatically when no operation for a |
|           | Time       | period time to save power. There are  |
|           | interval   | several time interval choice for you: |
|           |            | never, 3 min, 2min, 1min, 30second    |
|           |            | later, 10second later.                |

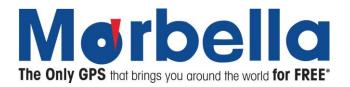

## 3.9.3 Volume adjust

"Volume adjustment" includes:

- 1. Speaker volume adjustment
- 2. "Screen click tone" setting

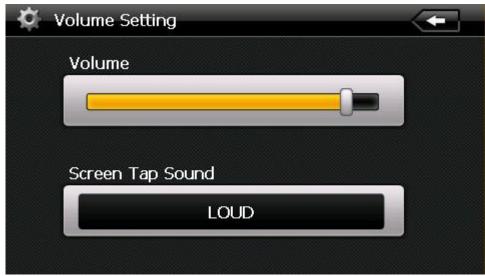

|      | Close            | Exit "volume setting" interface; |  |  |
|------|------------------|----------------------------------|--|--|
| 0    | Volume -/+       | Slide bar up and down to         |  |  |
|      |                  | decrease/ increase volume        |  |  |
|      |                  | gradually                        |  |  |
| LOUD | Screen Tap Sound | There are 3 options to choose    |  |  |
|      |                  | from: OFF/ SOFT/ LOUD            |  |  |

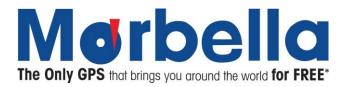

### 3.9.4 Date and time setting:

Date and time include:

- 1. System time set;
- 2. System date set;
- 3. System time zone set.

\*Please take note the date and time of GPS navigation software – Marbella N50 will make automatic time and date adjustment when your GPS is connected with the satellite. No manual adjustment is required.

| 2010 | 03 | 01 | 09 | 13 |
|------|----|----|----|----|
| 2011 | 04 | 02 | 10 | 14 |
| 2012 | 05 | 03 | 11 | 15 |
| 2013 | 06 | 04 | 12 | 16 |
| 014  | 07 | 05 | 13 | 17 |

- 3-43
- 1. Slide up and down to set time and date
- 2. Slide onto the timezone to choose time area
- 3. Click to exit current interface after setting

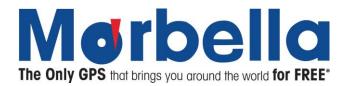

## 3.9.5 Screen Calibration

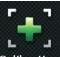

Click the

Calibration to enter the screen calibration as 3-45

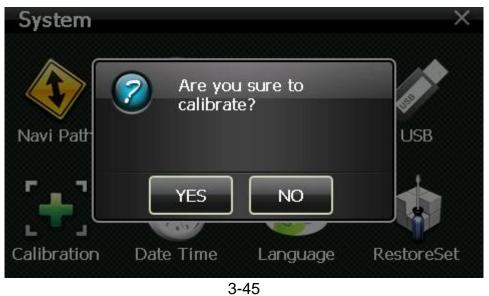

Click **YES** it will move from in the sequence of the center, left up, left down, right down and right up till the calibration succeed, then click any where on the screen to save the calibration and exit to the main interface automatically. If not save the information, please wait 30 seconds and it will exit from current interface automatically.

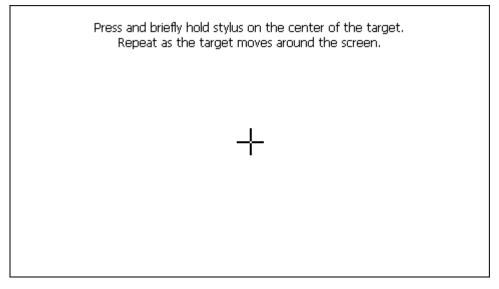

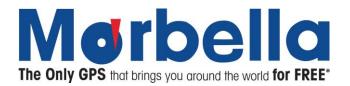

## 3.9.6 Language setting

| <br>Language Setting | <b>.</b> |
|----------------------|----------|
|                      | 🖪        |
| 1. English           |          |
| 2. 简体中文              |          |
| 3. 繁体中文              |          |
|                      |          |
|                      |          |
|                      |          |
|                      |          |

3-47

Single click your preferred language and then exit. This is the system language. Galactio software provides a wide selection of language in Malay, English, Simplify Chinese and Traditional Chinese. There are also wide selections of voice selection available under the navigation software.

### 3.9.7 GPS Information

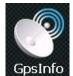

Single click the button

and enter GPS information interface as 3-49

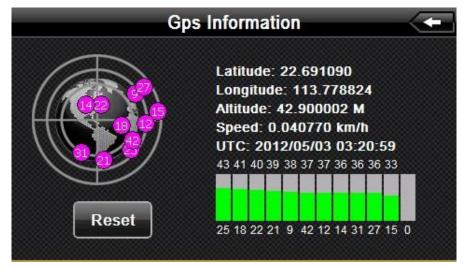

Page 39 © 2013 Maka Technologies Group. All Rights Reserved.

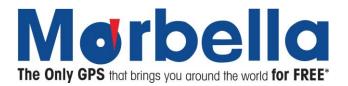

### 3.9.8 System information

System information includes:

- 1. Firmware version;
- 2. APP version;
- 3. System ID.

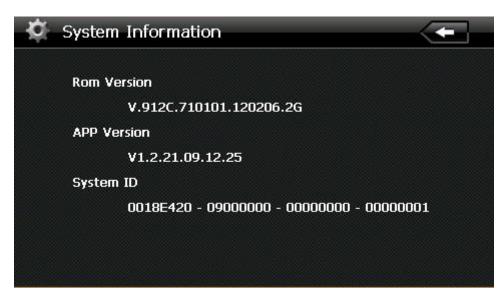

|              | Exit system information |
|--------------|-------------------------|
| Rom Version  | Show ROM version        |
| APP Version: | Show the APP version;   |
| System ID    | Show the system ID.     |

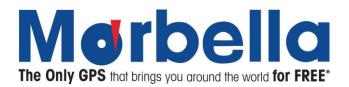

# Part III. Troubleshooting

IF your GPS navigator cannot work normally, please check it as follows. If you cannot solve

the problem, please contact our service center.

| Reason                                  | Reason                                 | Solution                                                              |
|-----------------------------------------|----------------------------------------|-----------------------------------------------------------------------|
| Can not turn on the navigator           | Lack of power                          | Charge the battery                                                    |
| The device turn off suddenly            | Low battery                            | Charge the battery                                                    |
| Can not display                         | The back light is not bright enough    | Adjust the backlight                                                  |
| clearly                                 | The back light has been turned off     | Click the LCD; the screen will turn bright again.                     |
| No response when<br>clicking the button | The touch-screen is not<br>calibrated  | Calibrate the touch-screen                                            |
| Without sound                           | The volume is at the lowest condition  | Increase the volume                                                   |
|                                         | The earphone is not connected well     | Connect the earphone                                                  |
| Can not<br>communicate with<br>computer | The USB cable is not<br>connected well | Connect USB cable                                                     |
| No signal                               |                                        | The signal is weak, it need more than 3 minutes to receive the signal |
| The map data is lost                    |                                        | Contact Maka GPS Technologies                                         |
| PLEASE SET<br>"NAVI-PATH"               | NAVI-PATH has been adjusted.           | Contact Maka GPS Technologies                                         |

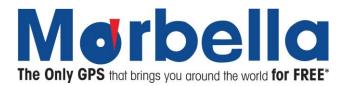

#### Maintenance of GPS navigator

GPS navigator will be a reliable navigation and entertainment companion if protected by right methods. Please follow the instructions below to ensure your GPS run smoothly for a long time.

Protect screen: Don't press the screen with strength or you will destroy it. Please use the stylus to operate the navigator and spray a little glass cleaner on the soft cloth to clean the screen, don't spray on the screen directly.

[Note] Be sure to turn off the GPS navigator before cleaning.

 $\sqrt{\text{Drop or strike will cause damage to high-precision components.}}$ 

[Note] Accidental damage is beyond our responsibilities.

 $\sqrt{}$  Don't use it under such environment: Temperature change abruptly (high temperature above 60°, low temperature under-10°), high voltage, dusty, electrostatic interference, avoid any corrosive liquid and dip into any liquid.

 $\sqrt{10}$  Avoid radiated interference: The radiated interference from other electronic products will affect the display and it will be normal after suppressing the interference source.

[Note] If you carry the unit by air, please put the GPS together with your luggage to pass the X-ray detection system. Avoid scanning by the magnetic head detector (at the passage used for passing) or the magnetic bar (held by the security checker), or it will destroy the system date in the unit. We will take no responsibility for it.

✓ Avoid direct, intense light: Don't use the GPS navigator in high light and ultraviolet radiation in order to increase the using life.

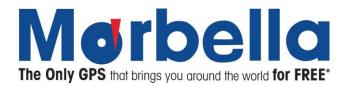

# **Part IV. Service Location**

### 4.1 Local Service Centre - Singapore

Service Location in SingaporeMaka GPS Technologies Private Limited2 Alexandra RoadUnit #02-03, Delta HouseSingapore 159919Tel:(65) 6276 0889Fax:(65) 6270 712324Hrs Hotline(65) 6100 1239Opening Hours: 9am – 6:30pm (Monday to Friday)Close 12pm – 1:30pm for lunch

### 4.2 Local Service Centre – Malaysia

Service Location in Johor Bahru Maka GPS Technologies Sdn. Bhd. 23-01, Jalan Adda 3/1, Taman Adda Heights, Johor Bahru, Malaysia 81100 Tel: (607) 361 2083 – 24HRs Hotline Fax: (607) 361 2083 Opening Hours: 9:30am – 6:30pm (Monday to Friday)

Close 12:30pm – 2pm for lunch

# 4.3 Local Service Centre – Oceania Pacific

Service Location in Australia & New Zealand

ProSat Technology Limited

Email: gary@prosattechnology.com

 $\begin{array}{c} \mbox{Page 44} \\ \mbox{$\bigcirc$} \mbox{ 2013 Maka Technologies Group. All Rights Reserved.} \end{array}$